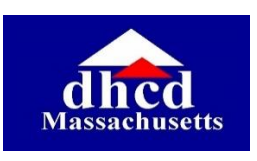

# **Massachusetts Department of Housing and Community Development**

Step-by-Step Guide for the LHA Board Member Training

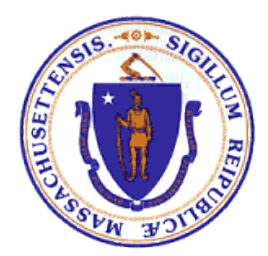

[https://lhaboardtraining.umassonline.net](https://lhaboardtraining.umassonline.net/)

## **Table of Contents**

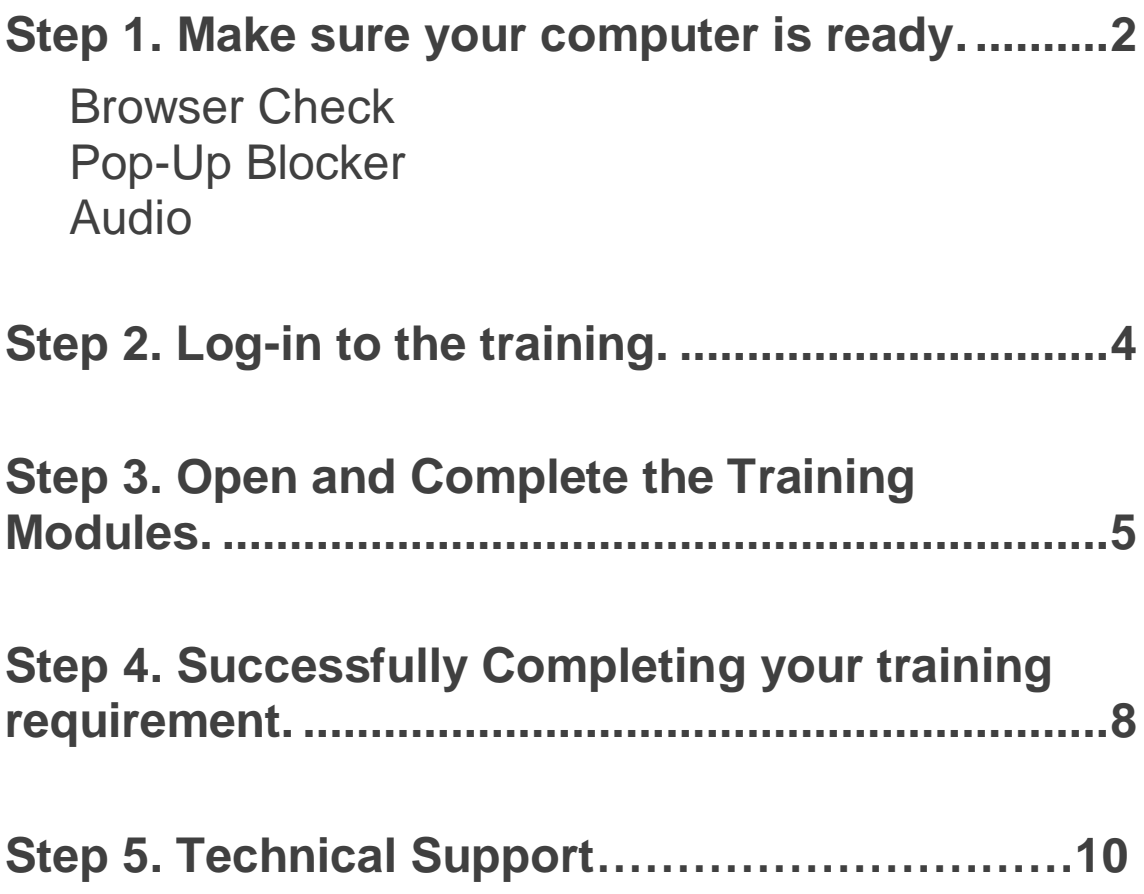

#### **Follow the steps below to help make your training a success.**

#### **Step 1: Make sure your computer is ready.**

- **Browser**. Check to see that your browser (Chrome, Internet Explorer, Firefox) will work for this training. Click the link below and follow the instructions to update your browser if needed.
	- Are you using a supported system? [Click here to find out!](https://en-us.help.blackboard.com/Learn/Student/Getting_Started/Browser_Support/Browser_Checker)
- **Pop-Ups**. The modules in this course may be blocked by your computer's pop-up blocker. If they won't open, check for the little pop-up-blocker message at the upper right of your screen (pictured below) and follow the instructions below.

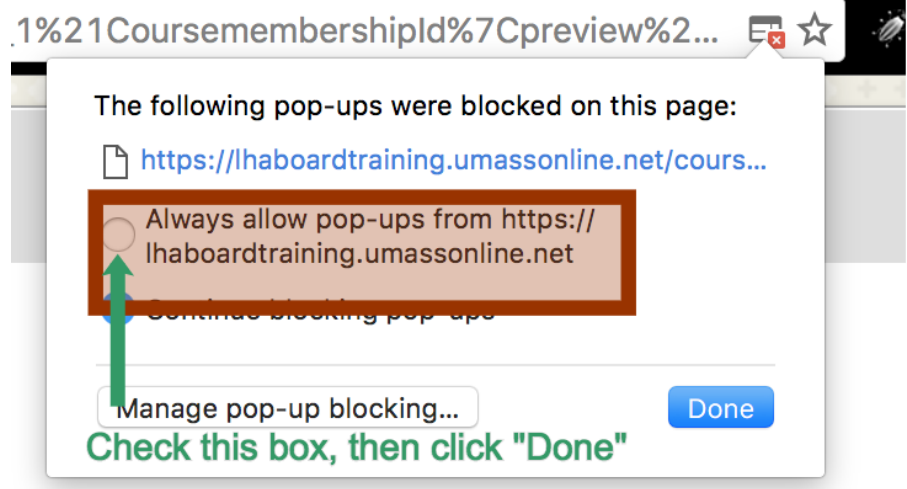

- **Audio/Speakers for listening to narration.** Each module is narrated. Test your audio using this test to be sure you'll be able to hear it.
- [Mac Audio Information](https://support.apple.com/en-us/HT203186)
- [PC Audio Test](https://support.microsoft.com/en-us/instantanswers/a183aa8b-0eac-4566-867a-98d2761a770d/fix-sound-problems)

### **Step 2. Log-in to the training.**

Go to your training's homepage:<https://lhaboardtraining.umassonline.net/>

 $\Box$  Type in your email address and your password, and then click the purple button that says "Click here to Enter." **Your password is LHAtraining.** Use the email address that your Executive Director submitted to DHCD on your behalf. If you aren't sure what that is, contact technical support at [lhasupport@umassonline.net.](https://confluence.umassonline.net/display/MDHCD/Contact+Support)

#### **LHA Training Log-in page**

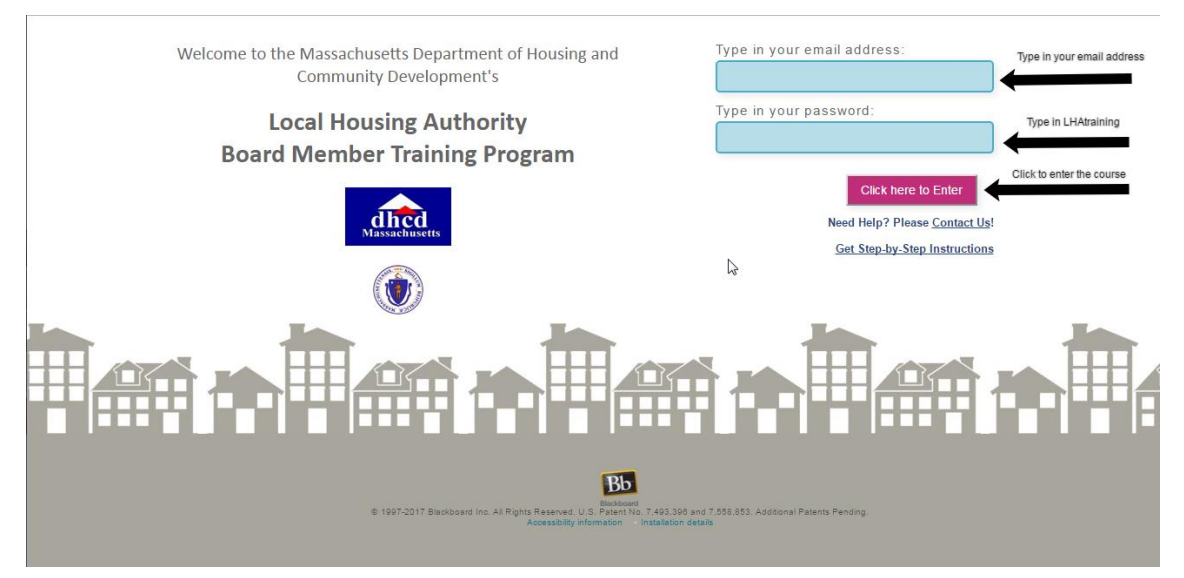

You have successfully logged in when you see your personal course landing  $\Box$ page pictured below. Click the course title to enter the training.

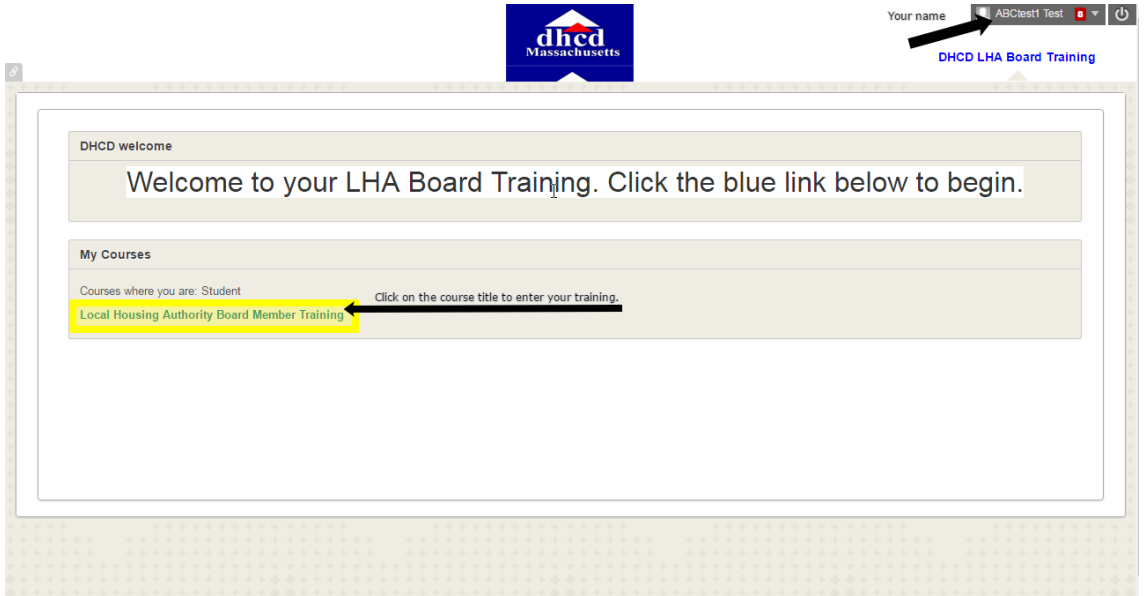

### **Step 3. Open and Complete the Training Modules.**

This is what the training looks like before it's completed:

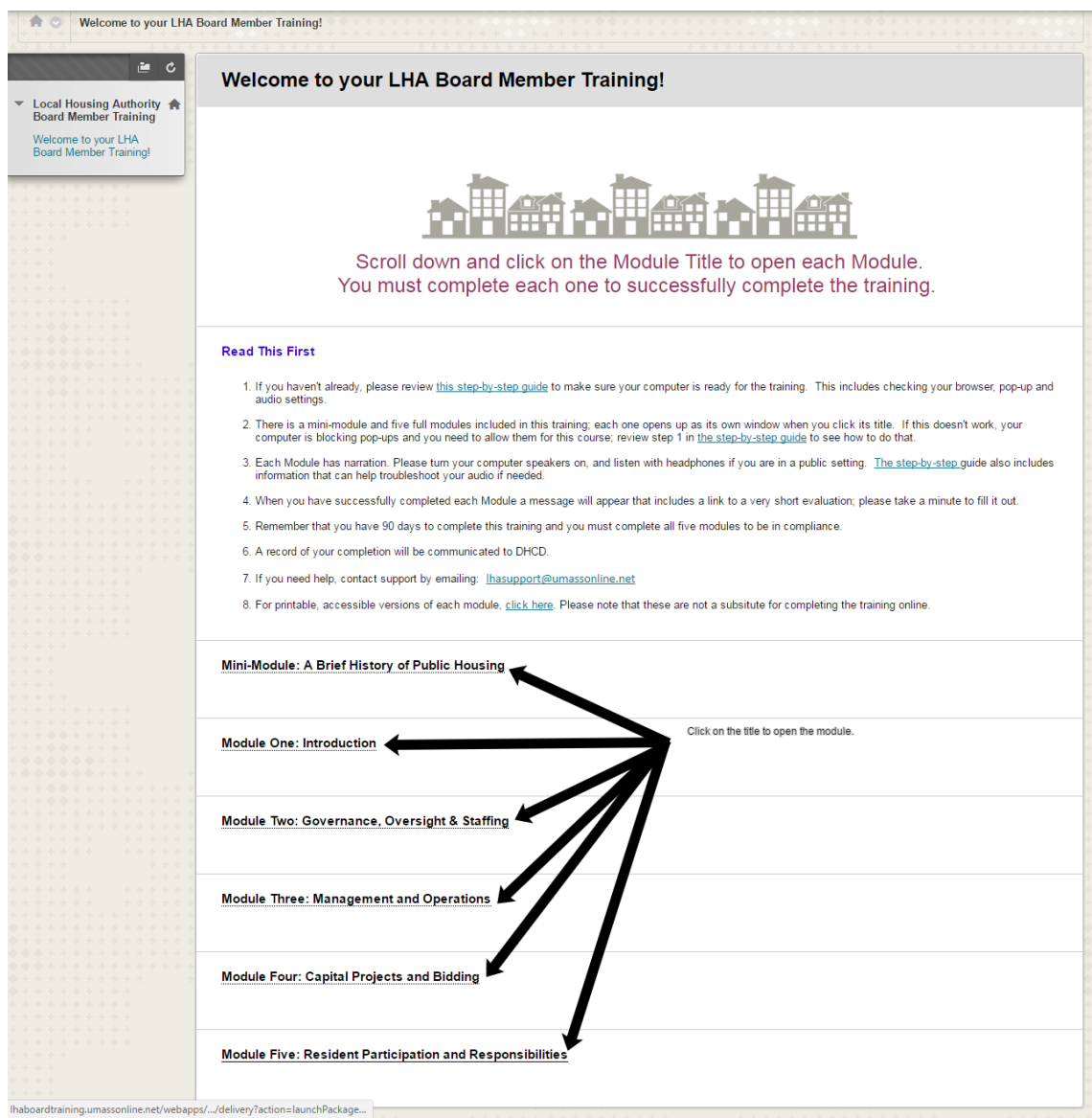

O Open each module by clicking on its title. We recommend completing them in order. If the module does not open, review Step 1 to turn off your pop-up blocker, and then try again.

 $\Box$  This is what a module looks like when it opens correctly:

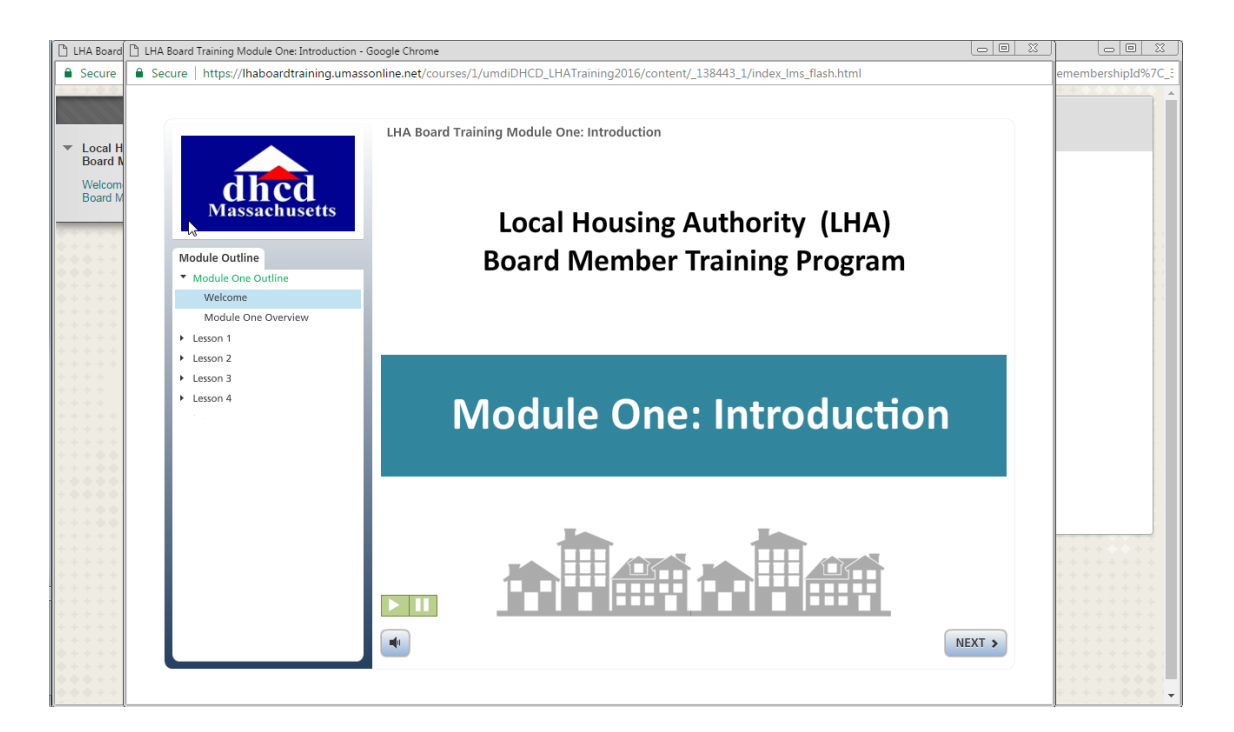

#### $\Box$ **Things to note:**

- o Each slide is narrated. You can pause and play the narration by using the green "play" and "pause" buttons on the bottom left of each slide. If you can't hear the narration, check to be sure your computer speakers are on.
- o Use the "next" button to move through the content.
- o You must review each slide and make it to the end of each module before it will be considered complete.

o Each module ends with a page that looks like this. Click the red button, highlighted below, to close the module and return to the course.

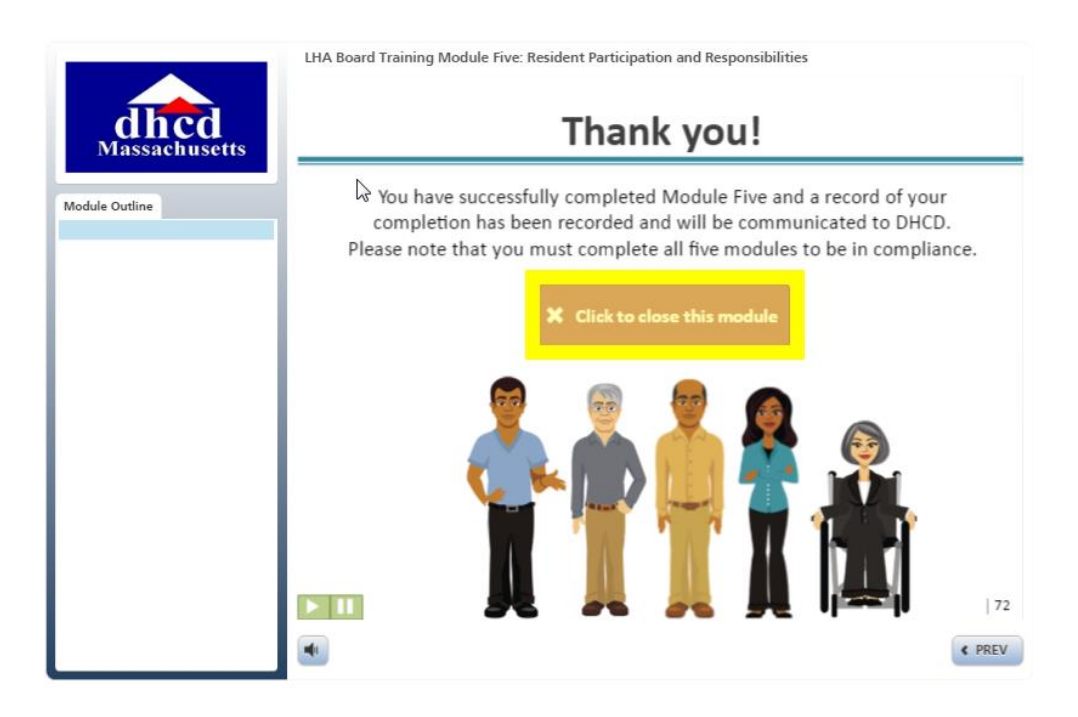

When you've completed a module and returned to the course, you'll see a message in green confirming that it's complete, along with a link to a very short evaluation of that module. Please take a minute to complete the evaluation before moving on to the next Module.

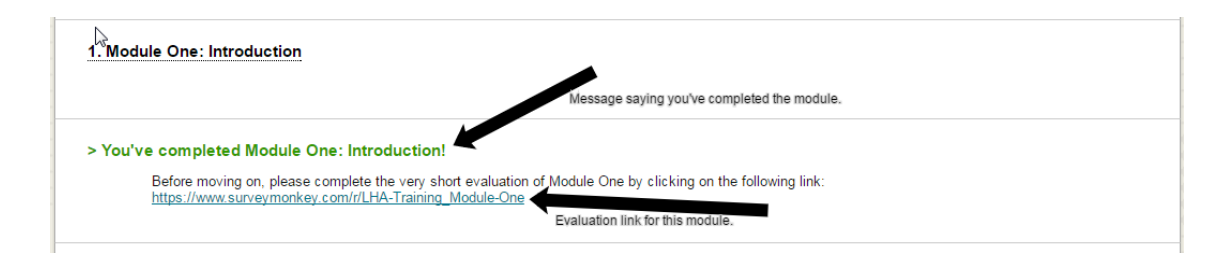

#### **Step 4. Successfully Completing your training requirement.**

You have 90 days to complete this training. A record of your completion will be communicated to DHCD.

After you've completed a module, you will see a message appear in green telling you that you have done so, and it will also include a link to a very short evaluation–please take a minute to take the survey before moving on. **All modules must be completed before you will be in compliance with this training.** The next page shows what the course looks like when the training is complete.

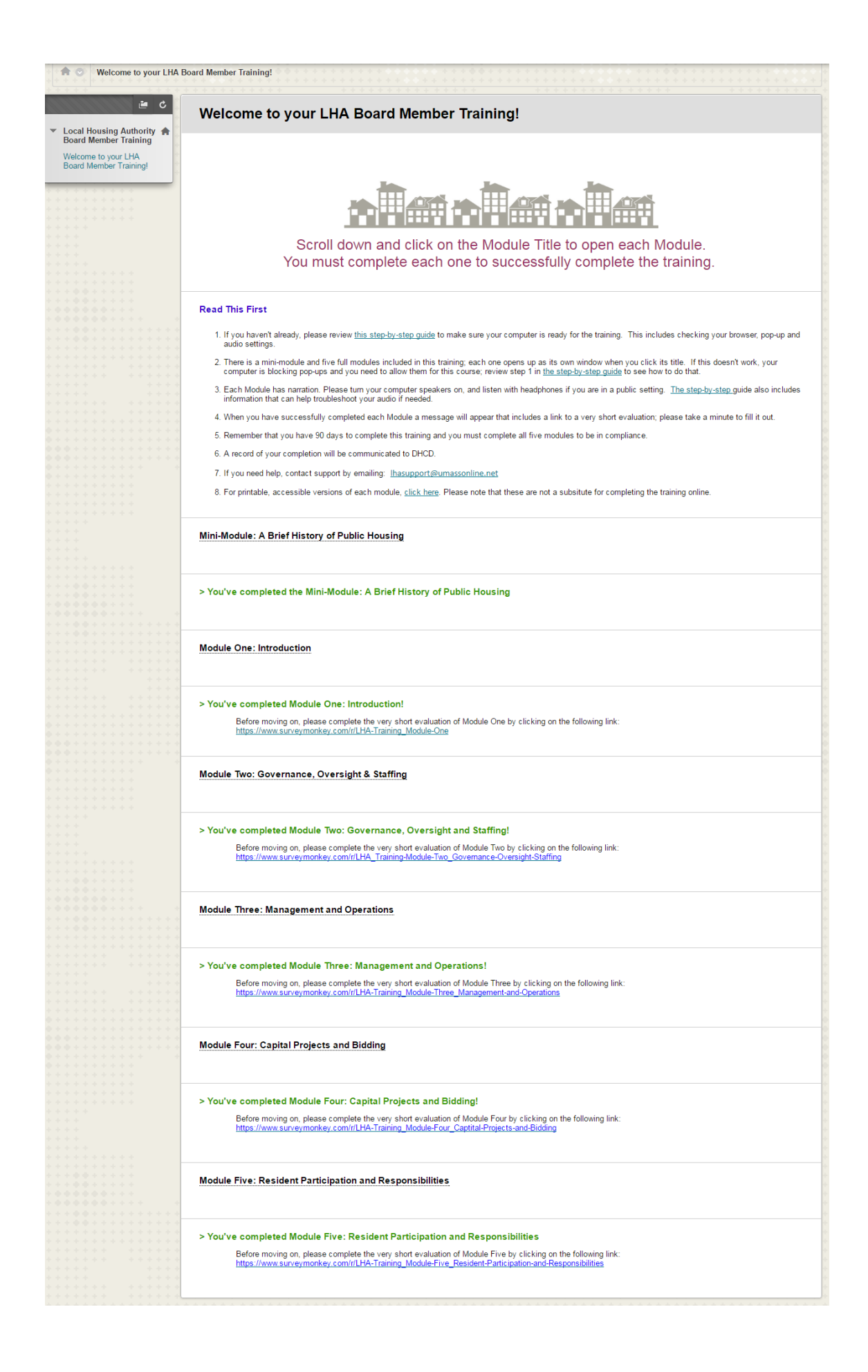

**Step 5. If you are having technical problems, contact tech support: [lhasupport@umassonline.net](https://confluence.umassonline.net/display/MDHCD/Contact+Support)**